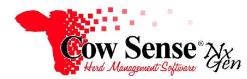

Notes to Video Tutorial

Yearling Wizard – Tutorial # 8

Similarly to breeding, calving, and weaning; yearling data may be entered individually on the Individual Animal Form, or through the Yearling Wizard. This Wizard automates entering yearling weights and related yearling data. Updating multiple records at once with status dates and other information provides ease of data entry and improves accuracy. The calving seasons previously created establish collections of similarly aged and managed yearlings, making performance data and comparisons more meaningful.

Confirm that **desired data fields** are selected and turned on in **Options>Data Field Settings>Standard Fields**. Also, set up any desired **Presets** by clicking on **Options>Data Field Settings>Presets** in the Task Pane. This feature allows you to set the fields that can be pre-filled with data which may be redundant for each subsequent record created, as discussed in previous tutorials.

To access the Yearling Wizard, click on **Manage>Process>Yearling** from the Task Pane on the left. Continue through the Introduction screen by selecting "Next", and choose the calving season for which you want to record yearling data. These seasons were created in the Breeding Wizard and used in the Calving and Weaning Wizards as well. Put a check mark in the "Select" box next to the season in which you wish you work.

You can print a Field Form to assist with recording data in the field. Click the "GO" button next to "Export Field Form". Select a location on your computer to save the form, and give it a name. The form will open in your default application, usually Microsoft Excel. You can modify the layout of the field form, or add and modify columns as desired. Click the printer icon or "File>Print" to send the field form to your default printer. If you do not have a Spreadsheet program such as Excel installed on your computer, you will not be able to open this form. In this case, contact Cow Sense Customer Service for low cost options. When finished with the field form, close Excel, return to the Cow Sense Yearling Wizard, and continue to the Optional Fields screen.

In the **Optional Fields** screen, the "All" button at the bottom left of the form turns all Optional Fields on for display, whereas the "None" button beside it will prevent the display of any Optional Fields. The "Back" button moves to the previous page, "Next" moves to the subsequent page, and "Exit" will close the Yearling Wizard.

The Yearling Wizard will by default, display standard fields including Visual Tag, Dam's Tag, Sire's Tag, Type, Status, and Yearling Status Date, or select additional fields if desired. To individually select the optional fields you wish displayed click the "Include" box for each field. **Note: the calving and weaning data may not be changed in the Yearling Wizard; it is there for reference purposes only.** You may also add notes or comments in the appropriate fields. Click "Next" and then "Finish" to continue to the data entry grid to update yearling data in Cow Sense.

Notice the Calving Season reference date listed at the top left. The number displayed to the right of Count is the total number of calf records in this season. To the right of Show, select if you wish to display "All Records", "All Active" records, records that are "Done" or records that are "Not Done". You will be working on animal records created earlier in the Calving Wizard, and you should account for animals that did not survive or were already culled using the Outcome and Disposal fields. You may resize or drag and drop the columns into any particular order you wish, for example to put them in the same order as your raw data or field form.

Proceed to enter data pertinent to yearling measures. You may use the Tab key on your keyboard to move across the row. You may also choose to use Presets unique to yearling entries, located in the header area, to speed up your work by entering the common and repetitive data for you. If a preset value is not appropriate for the current record, simply change or remove it. Presets are further explained in the Getting Started Tutorial.

The optional data columns that have been toggled on for preset use in Data Field Settings>Presets, have a (P) under the column name. In the Yearling Wizard, these preset fields enable more efficient data entry and are triggered by typing in the unique Yearling Weight and Yearling Hip Height for each record.

You can also attach a note to checked records by clicking on "Attach Note". Enter your Note Text, choose a date, and select if you want to apply the note to the calf record, the dam record, the sire record, or all three. When finished entering data close the form. Either use the "Back" button to select a different calving season to work in, or click "Exit" to close the Yearling Wizard.